## **Product Advisory**

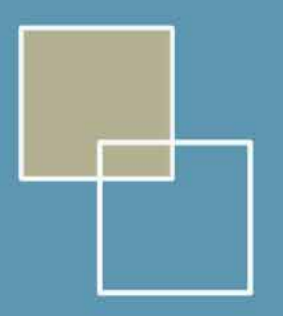

## **Microsoft® NetMeeting Windows NT Installation Instructions**

The NetMeeting software for Windows NT is downloadable from the following web page [http://support.galileo.com/gsc/netmeet\\_nt4.htm](http://support.galileo.com/gsc/netmeet_nt4.htm)

- Once the web page has loaded please follow the instructions.
- Click here and download the file

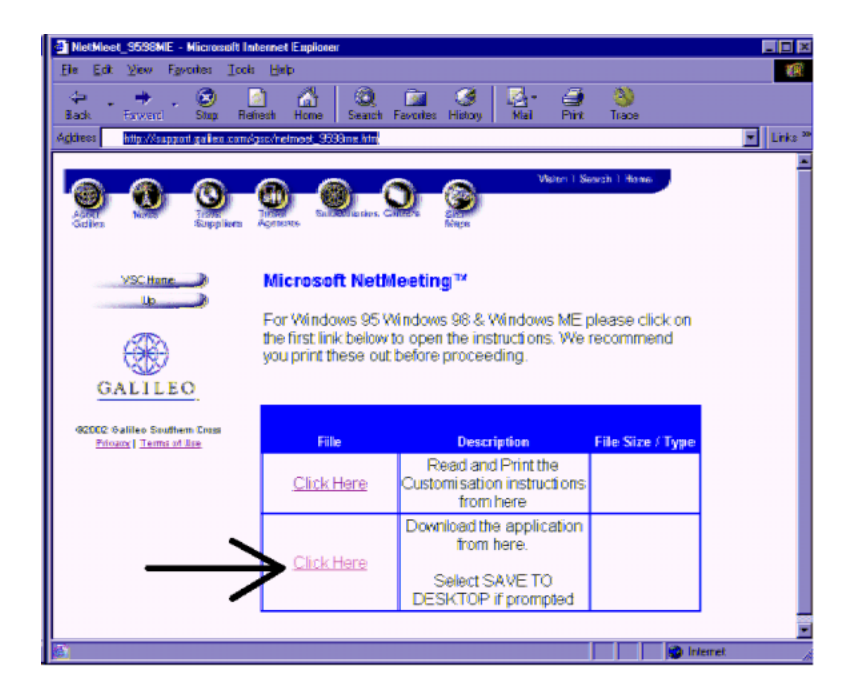

**Click Save** 

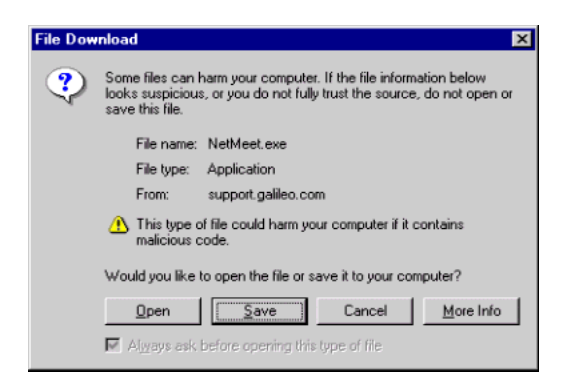

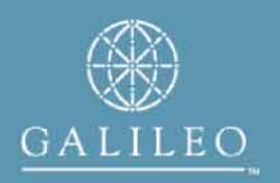

- Select desktop to save the file
- Click Save

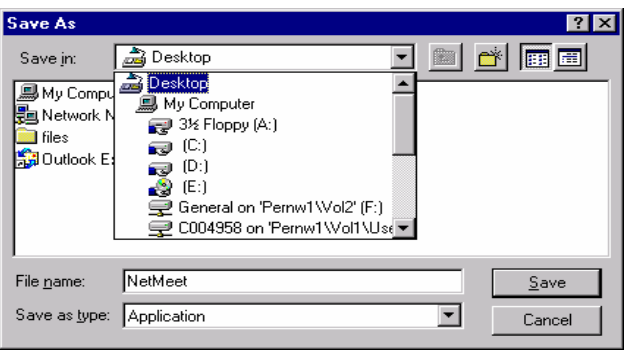

• The file will download

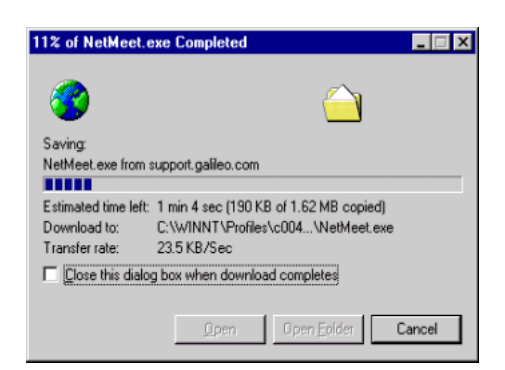

• Double-click the icon **NetMeet.exe** on the desktop

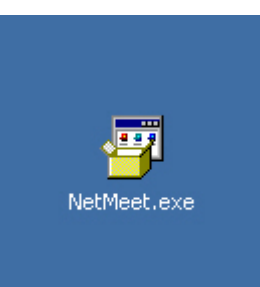

**Note: If you receive this message after double-clicking NetMeet.exe then click exit and log on as the administrator. Otherwise proceed with the installation** 

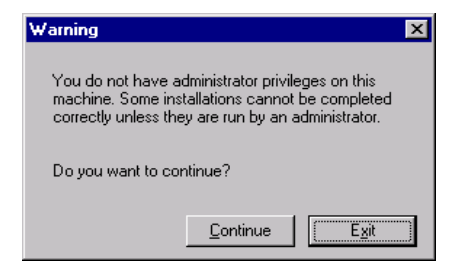

• Click Yes

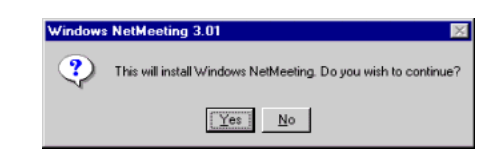

• Click yes

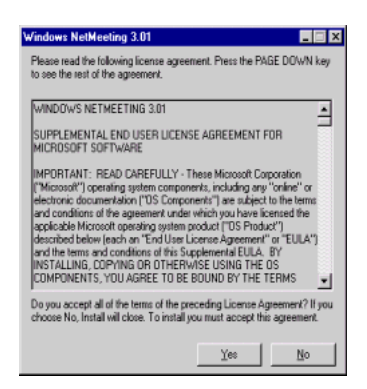

- NetMeeting will extract some files
- If you receive the message (INF install failure. Reason: Access is denied) You must logon as the administrator. Otherwise proceed to the next page.

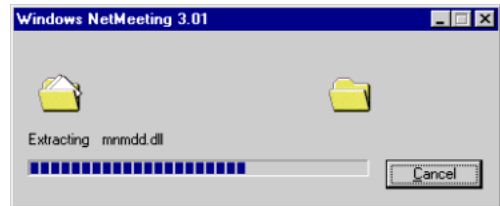

• Click Ok

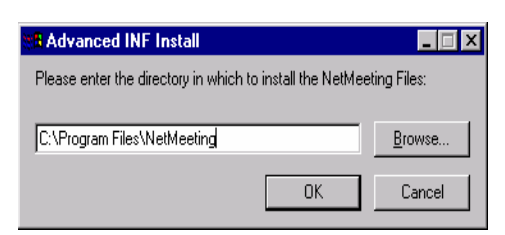

• NetMeeting will copy some files

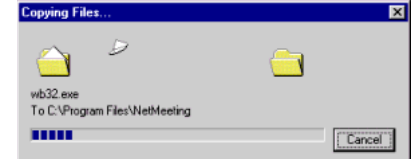

• Click Ok

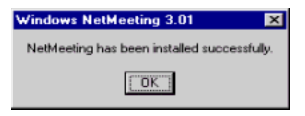

- Note: In some cases after clicking OK you may be required to restart (After the restart log back on as administrator to finish the installation)
- Note: If you do not require a reboot please proceed

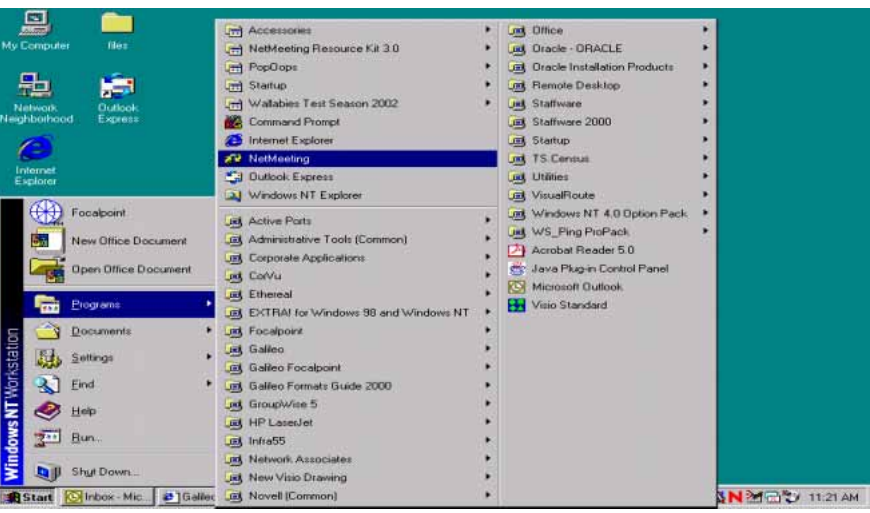

• Click on Start, Programs and NetMeeting

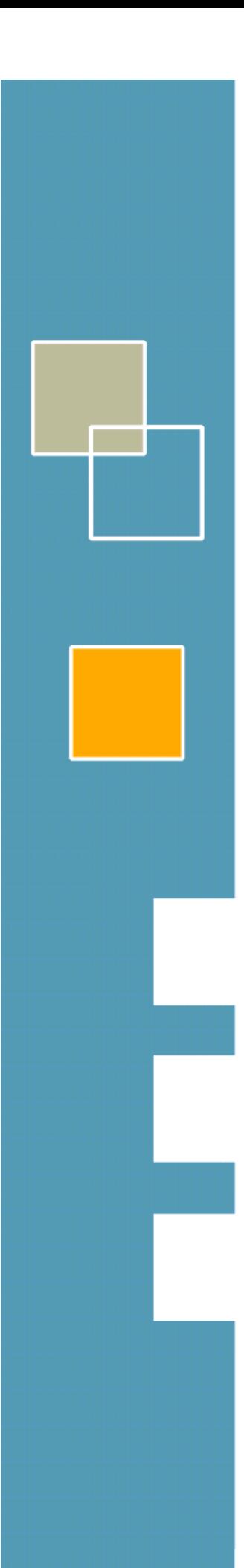

## • Click Next

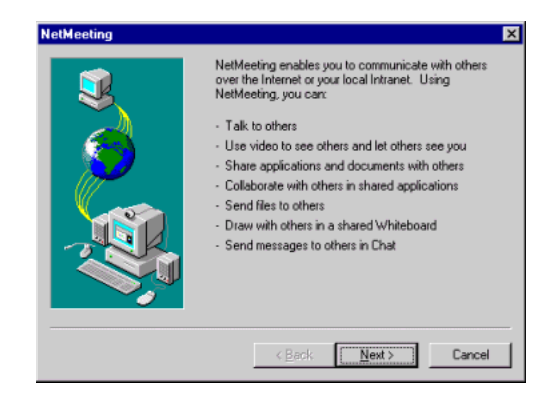

## **Click Next**

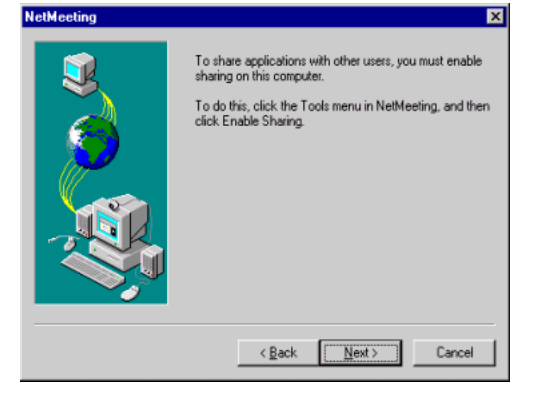

- Last Name = Travel Agency Name
- First Name = Pseudo code
- $E$ -mail = gal.com
- Click Finish

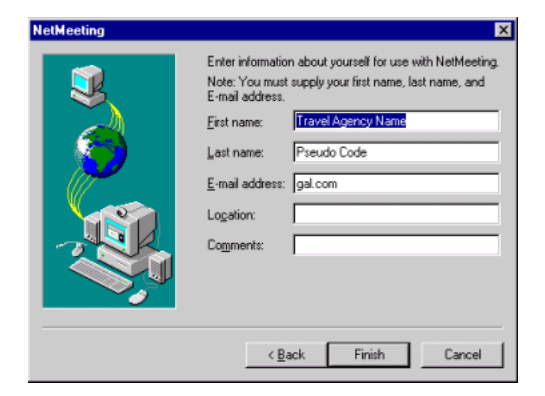

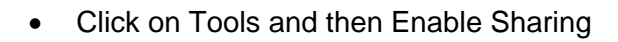

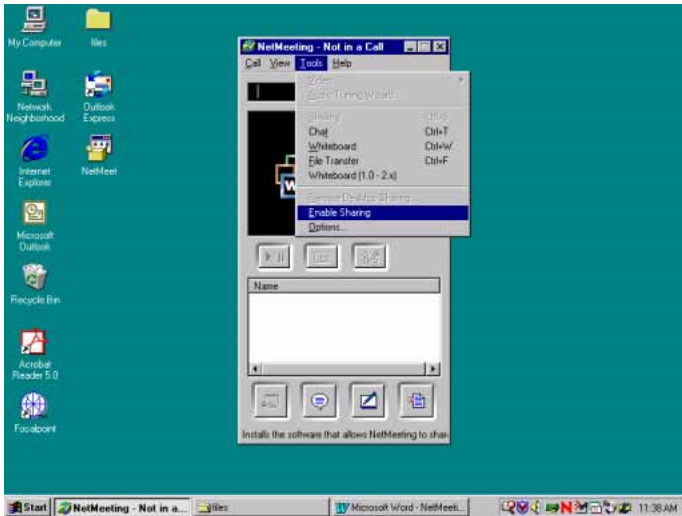

**Click Yes** 

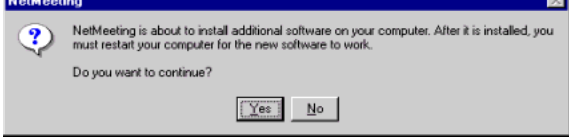

- NetMeeting will extract some files
- **Click Yes to Restart**

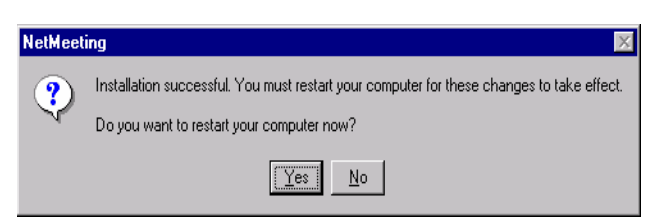

**Once the machine has been restarted log on as the normal user of the machine** 

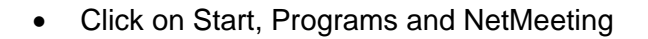

• Click Next

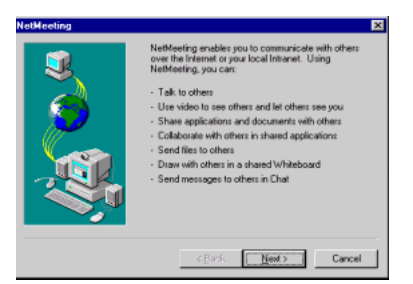

- Last Name = Travel Agency Name
- First Name = Pseudo code
- $\bullet$  E-mail = gal.com
- Click Finish

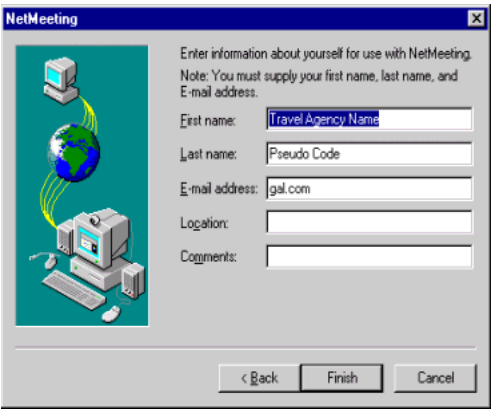

**The installation is now complete. Please close NetMeeting** 

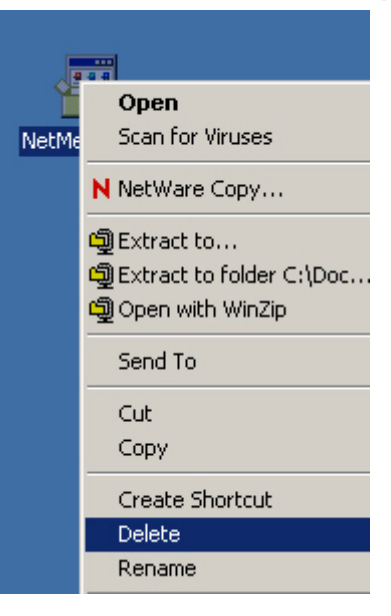

Delete the Icon from the desktop by right-click on the icon and select **Delete** from the menu.